### **用紙センサー位置の調整**

製品出荷時は、下記の位置にセットされています。

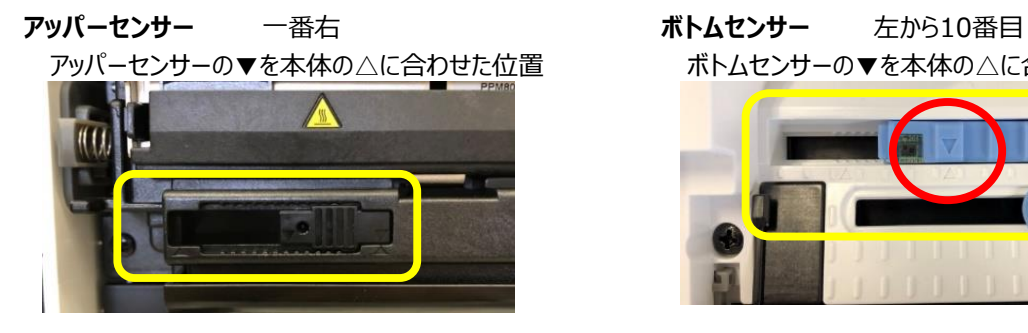

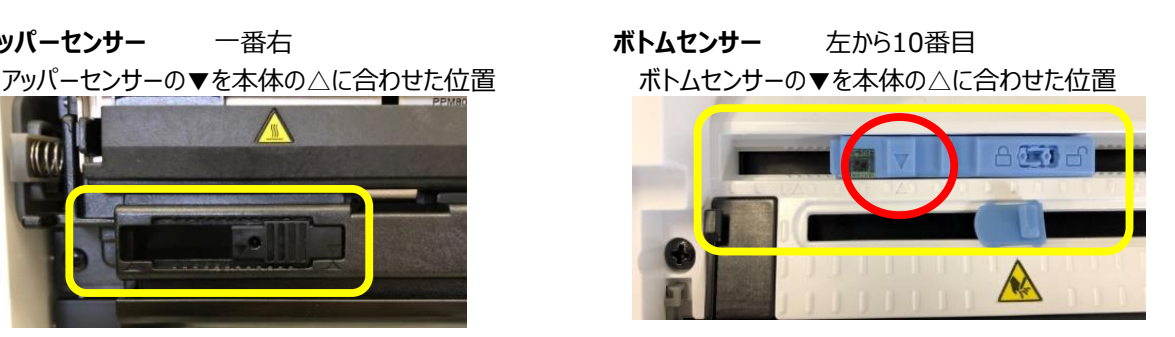

**製品出荷時設定の位置から動かさないでください。**

### **カッター**

ラベル長が25.4mm (1インチ) 以下の場合はカットせず、25.4mm以上かつ印刷終了の時点でカットします。 1枚のラベルは 25.4mm 以上でデザインしてください。

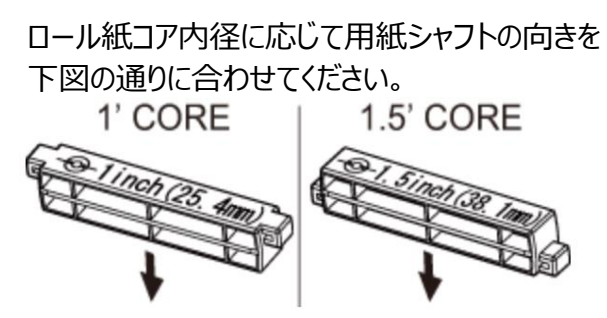

1インチの内径でも、ロール紙の下が プリンター内部の底に当たるようでしたら 用紙シャフトは右図の1.5インチにして ご使用ください。

用紙セット向き

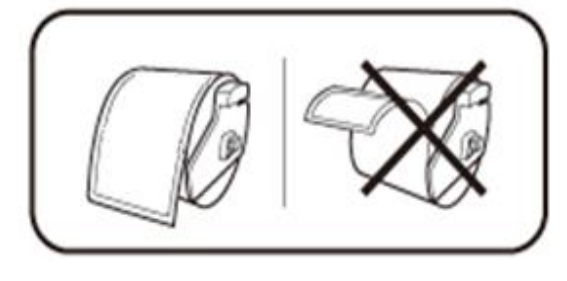

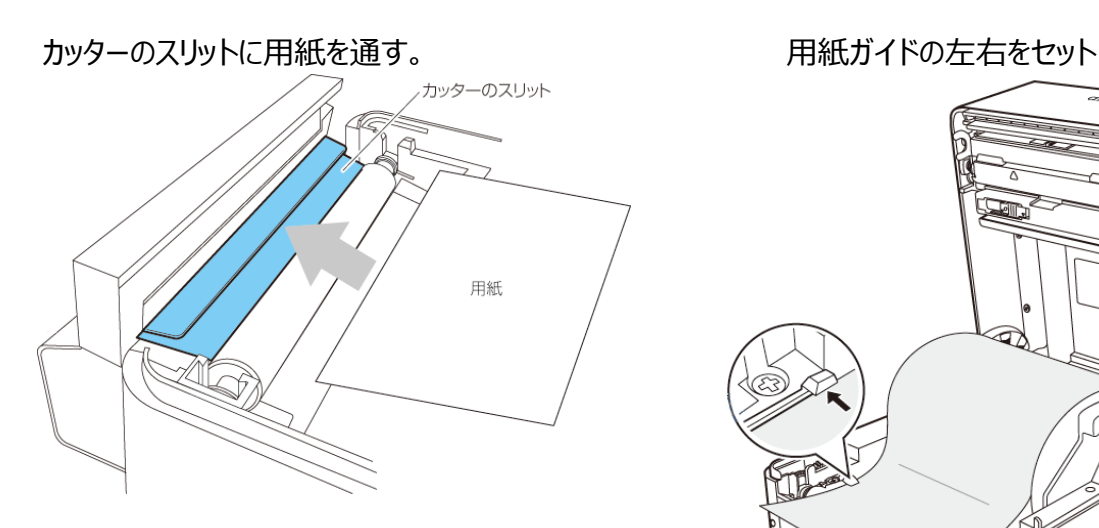

## **用紙ガイドのセット**

**用紙ガイド (左側)**に用紙を当てた状態で、 用紙ガイド (右側) の位置を用紙幅に合わせて 用紙をセット。

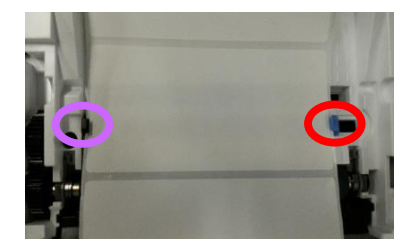

用紙セット位置

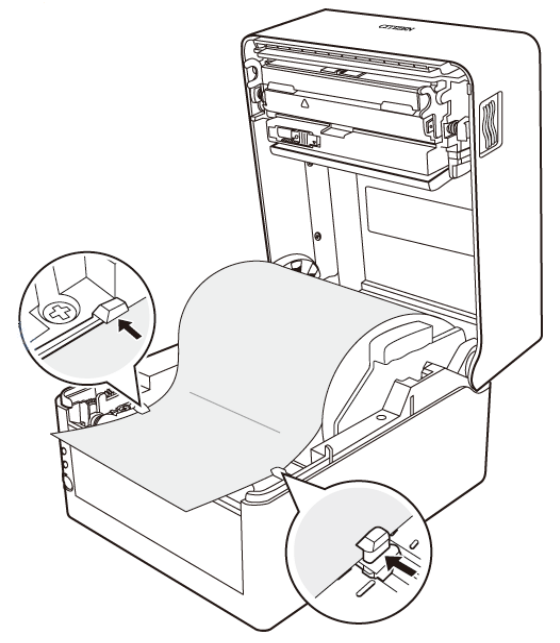

プリンター前面から、約10 mm 用紙先端を前に出してセットしてください。

**2) IPアドレスの設定(出荷時に弊社で設定済みの場合は不要)**

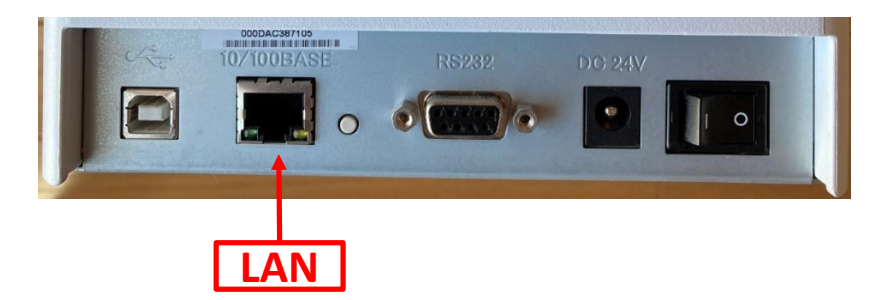

プリンターをお客様のLAN環境に接続し、電源を入れてください。

**NetSeeker.exe** を起動後、 **Seek** ボタンで検索すると、下記のような表示となります。

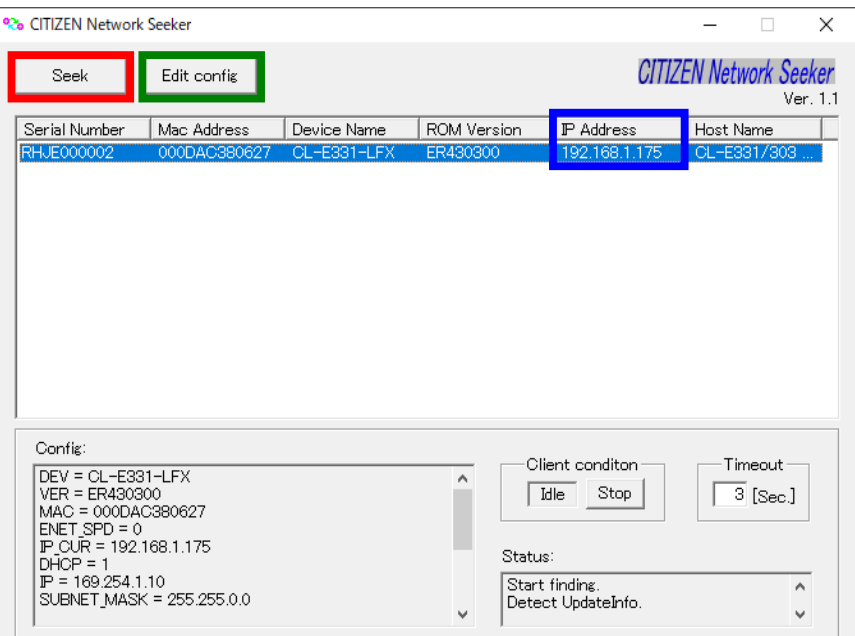

IPアドレスの変更が必要な場合、 **Edit Config** でIPアドレスを登録してください。

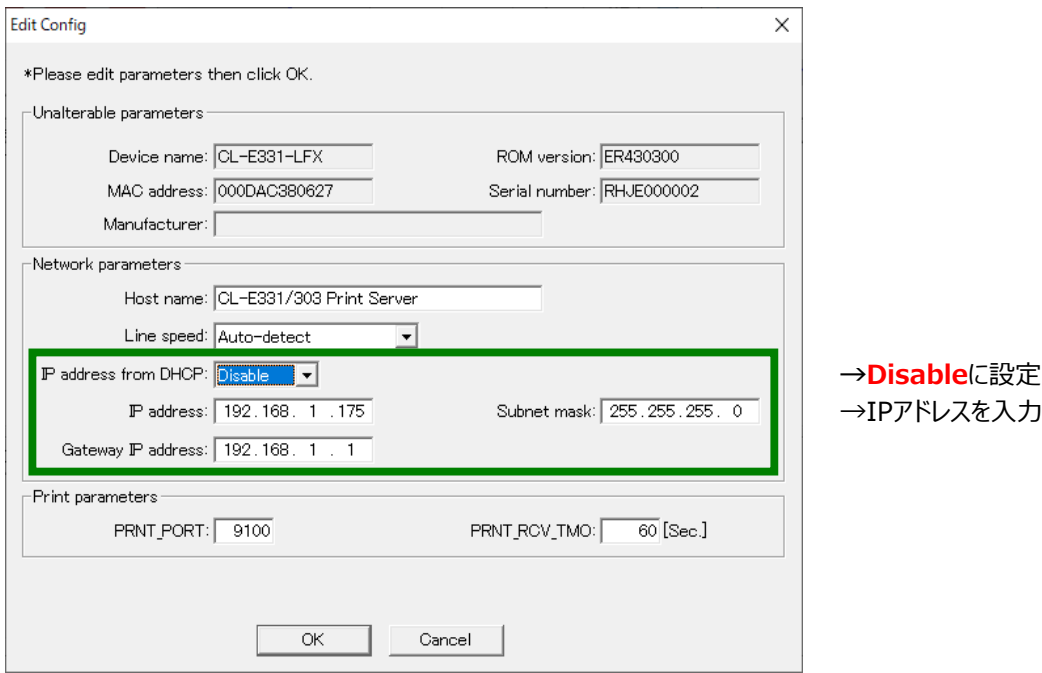

# **3) ドライバーのインストール**

Windows\_Driver フォルダ内の **move\_2019.2\_M-2.exe** をダブルクリックし、 ウィザードに従って操作を進めてください。

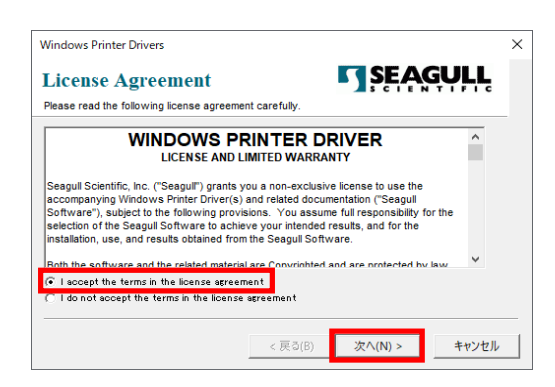

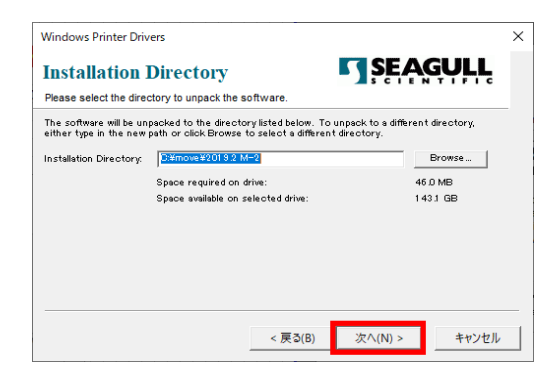

I accept the terms in livense agreement を 選択し、 『**次へ**』 をクリック。

『**次へ**』 をクリック。

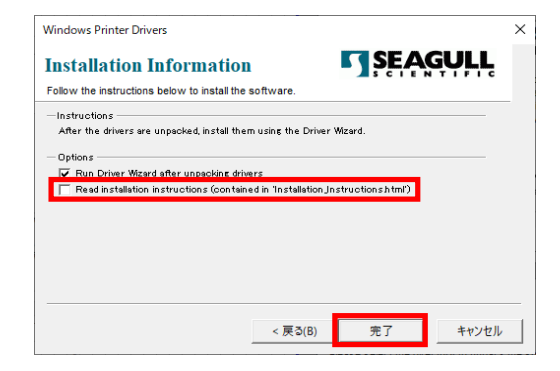

ユーザー アカウント制御  $\times$ このアプリがデバイスに変更を加えることを許可します  $\ddot{\text{D}}$ ? Driver Wizard 確認済みの発行元: Seagull Scientific Inc.<br>ファイルの入手先: このコンピューター上のハード ドライブ 詳細を表示 はい いいえ

Read installation introduction…のチェックを外し 『**完了**』 をクリック。

セキュリティーの警告画面が出ましたら 『**はい**』 をクリックして 変更を加える許可を与えてください。

下記表示になりましたら、ネットワークを選択し次ページの手順に進んでください。

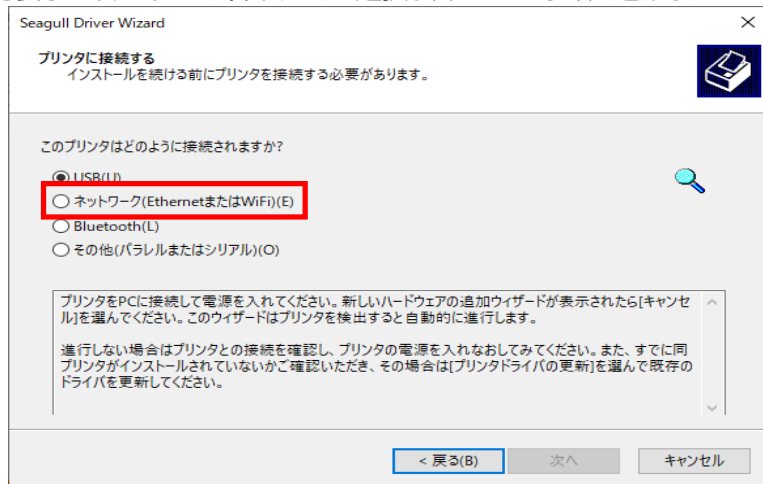

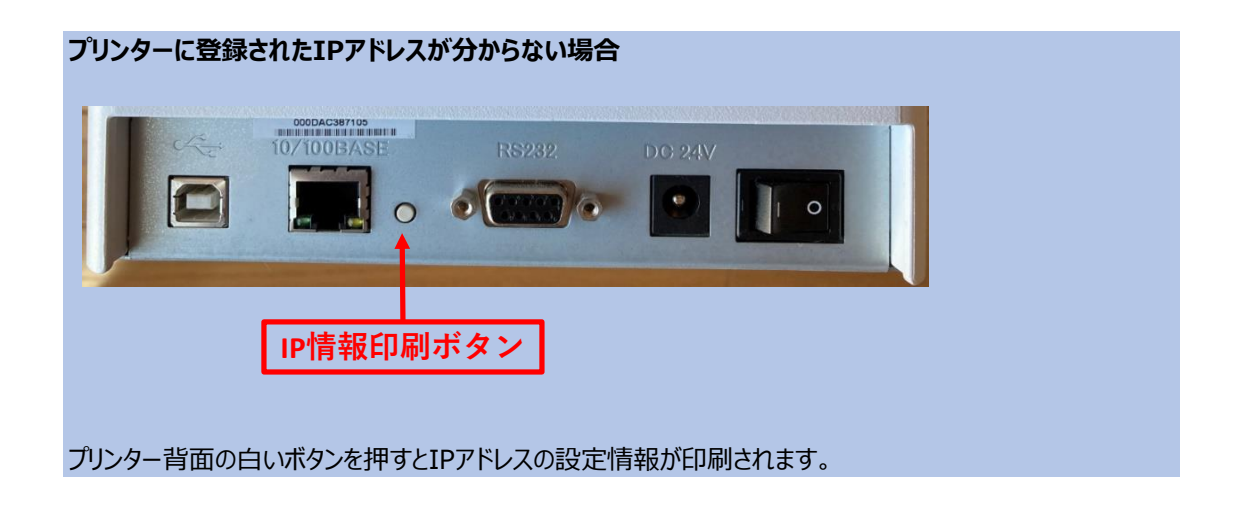

#### **LAN接続**

ネットワーク(EthernetまたはWiFi)を選択すると下記表示になります。 プリンターを選択し、『 **次へ**』 をクリックしてください。

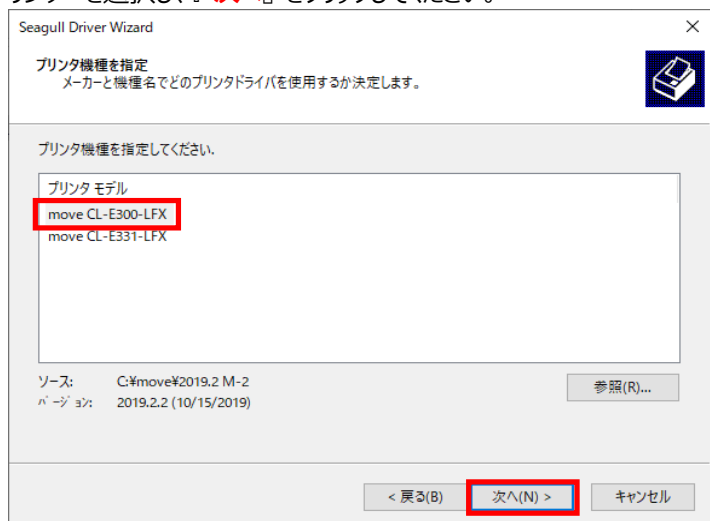

**感熱ラベルプリンター move CL-E300-LFX を選択。**

熱転写ラベルプリンター move CL-E331-LFX

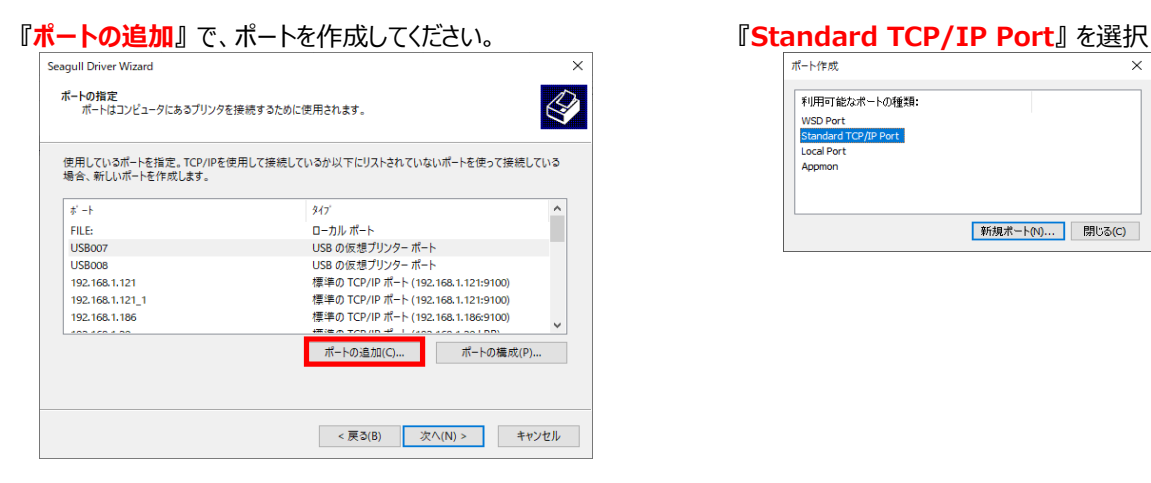

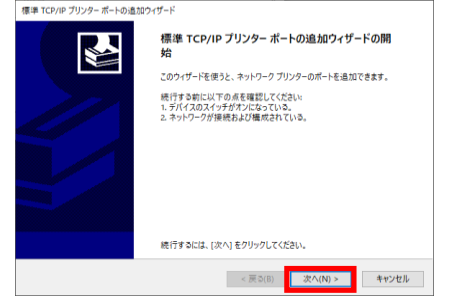

「TCP/IP ポートの検出ウィンド」が表示されます。 この検出処理が完了するまでに数分かかる 場合があります。

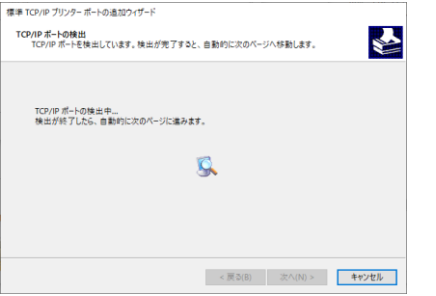

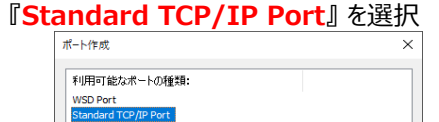

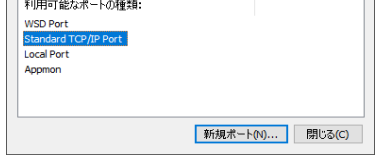

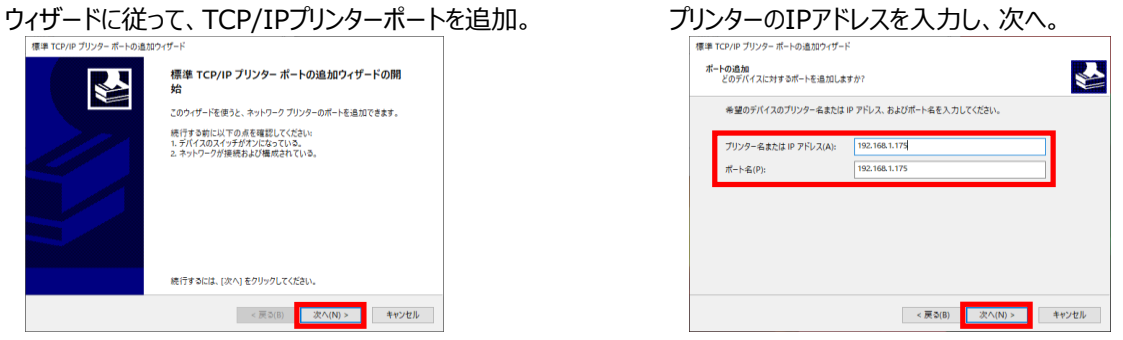

※IPアドレスが分からない場合は前ページ参照

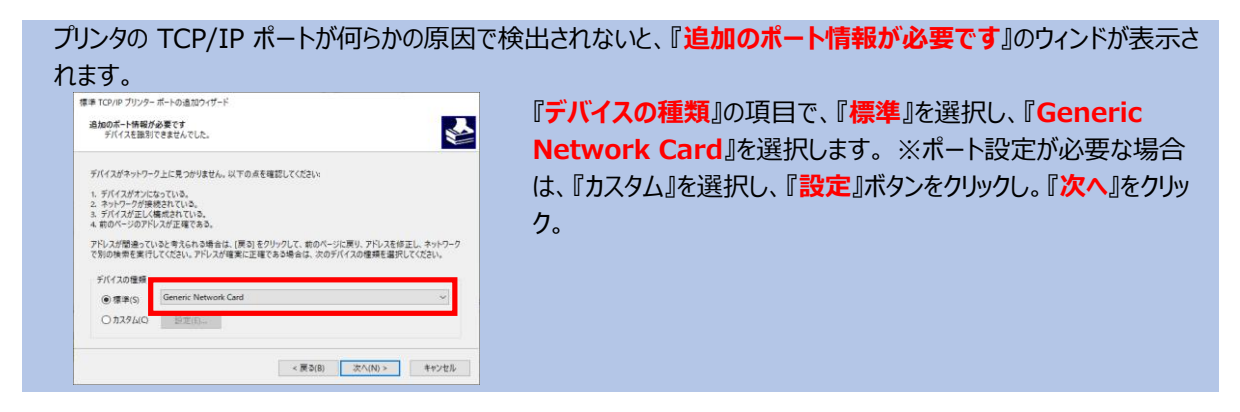

プリンタの TCP/IP ポートが正しく検出されると、 『**標準 TCP/IP プリンターポートの追加ウィザー ドの完了**』が 表示されます。 『**完了**』をクリック。

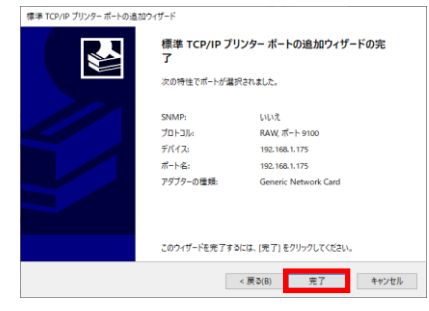

### 作成したTCP/IPポートを選択し、次へ。 インタンクタンの変更する場合は変更し、次へ。

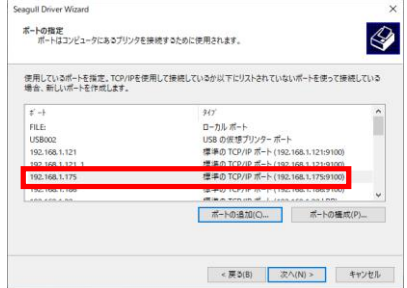

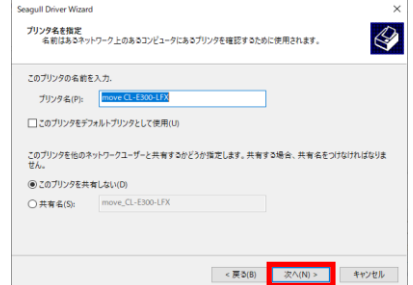

### ドライバウィザードの完了を示すウィンドが表示されます。 設定された項目を確認の上、『**完了**』をクリック。

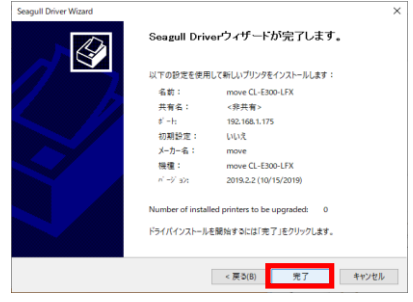

インストールの完了を示すウィンドが表示されます。 『**閉じる**』ボタンをクリック。

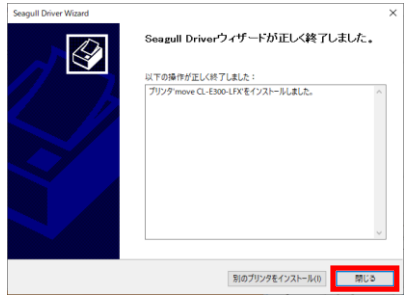

これでインストール作業は終了です。